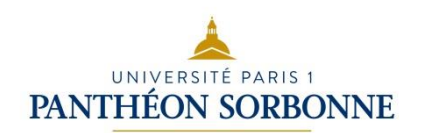

# Le dépôt des mémoires à l'université Paris 1 Panthéon-Sorbonne

### Table des matières

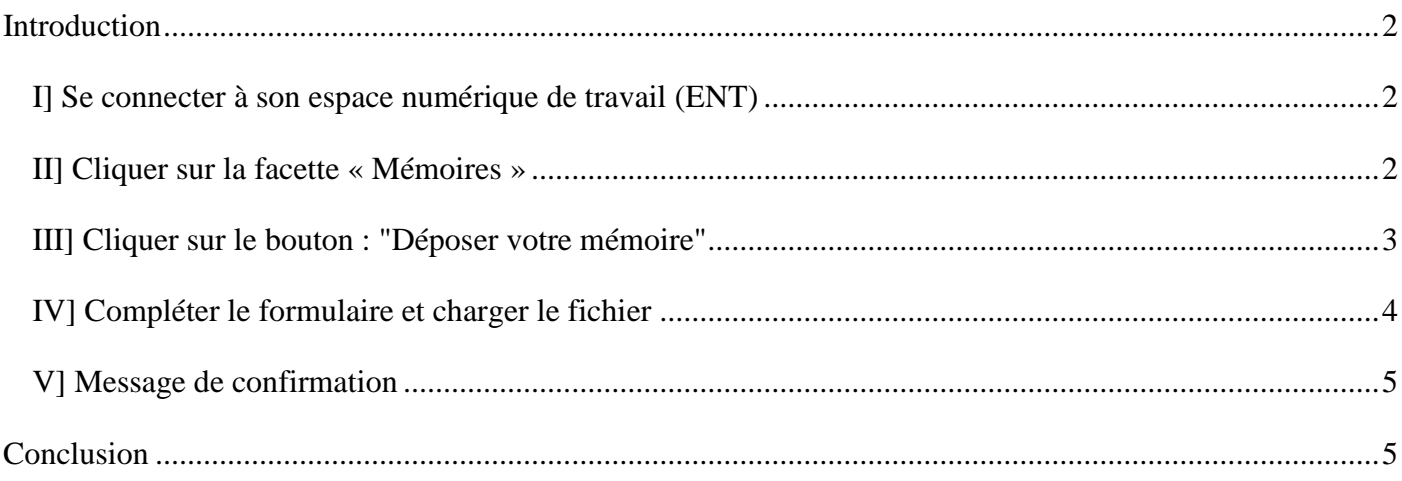

## Introduction

<span id="page-1-0"></span>L'université propose une base d'archivage consacrée à la conservation, à la collecte et à la diffusion des mémoires. En 2015, l'UFR de Science Politique a permis aux étudiants d'effectuer leur dépôt en ligne à partir de l'ENT. Ce dépôt sera progressivement étendu à d'autres UFR à partir de 2016.

Cette archive vous offre la possibilité à l'issue de votre soutenance et en accord avec votre directeur et le jury d'assurer la diffusion de votre mémoire.

#### <span id="page-1-1"></span>Le dépôt s'effectue en **5 étapes**

### I] Se connecter à son espace numérique de travail (ENT)

### [https://ent.univ-paris1.fr](https://ent.univ-paris1.fr/)

Pour vous connecter, vous avez besoin de votre identifiant et du mot de passe de votre messagerie Paris  $1<sup>1</sup>$ 

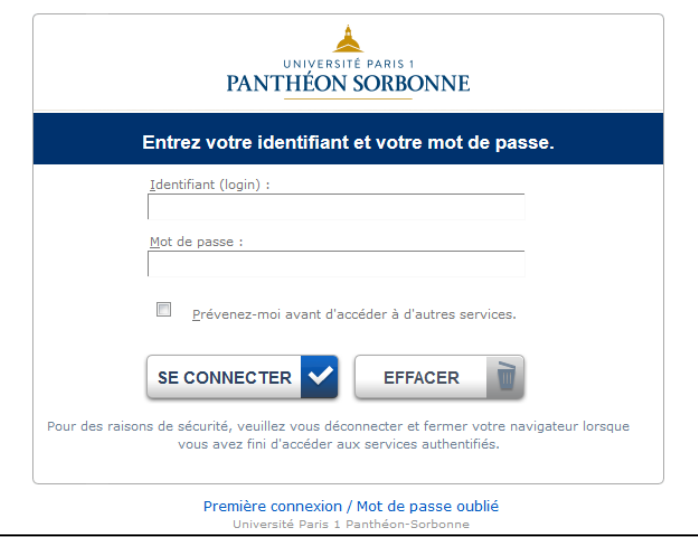

### II] Cliquer sur la facette « Mémoires »

<span id="page-1-2"></span>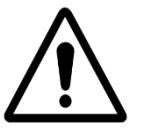

1

Attention tout dépôt est définitif et doit être identique à l'exemplaire déposé au secrétariat et respecter le code de la propriété intellectuelle<sup>2</sup>.

**Un résumé** et **des mots-clés** vont vous être demandés. Tenez-vous prêt !

Le dépôt des mémoires à l'université Paris 1 Panthéon-Sorbonne

<sup>&</sup>lt;sup>1</sup> Si vous ne l'avez pas activée, veuillez-vous rendre à l'adresse ci-dessous et suivre les instructions. http://ent.univ-paris1.fr/activation

<sup>&</sup>lt;sup>2</sup> Code la propriété intellectuelle : http://www.legifrance.gouv.fr/affichCode.do?cidTexte=LEGITEXT000006069414

Date d'édition du document : novembre 2016

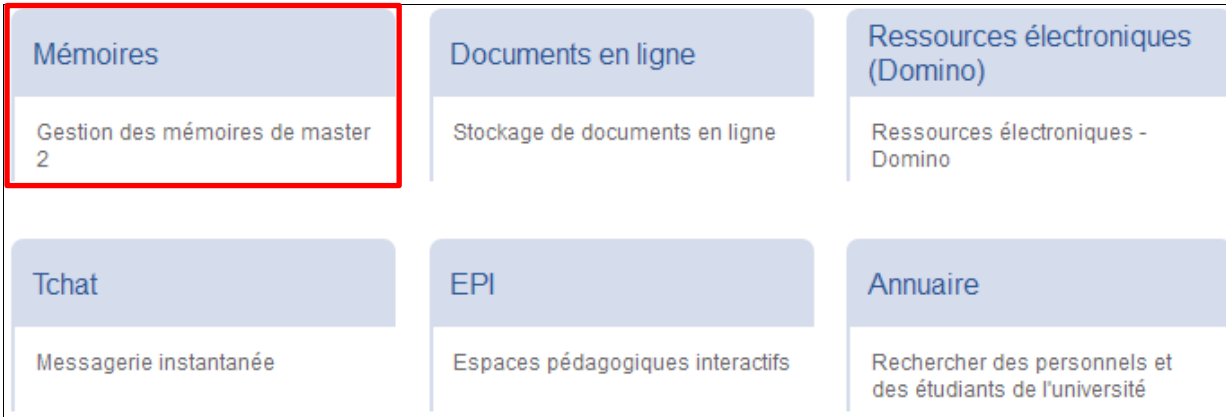

### <span id="page-2-0"></span>III] Cliquer sur le bouton : "Déposer votre mémoire"

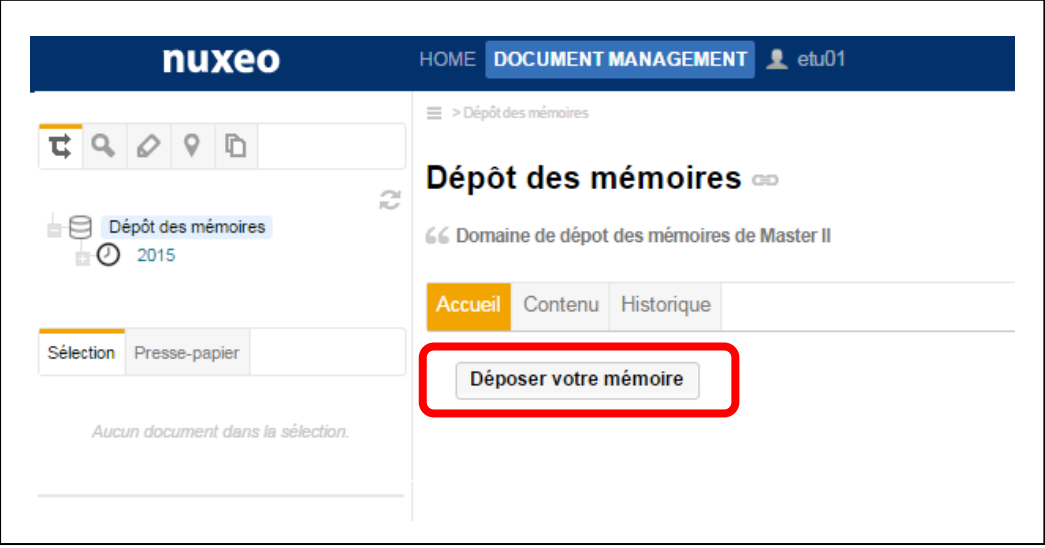

### <span id="page-3-0"></span>IV] Compléter le formulaire et charger le fichier

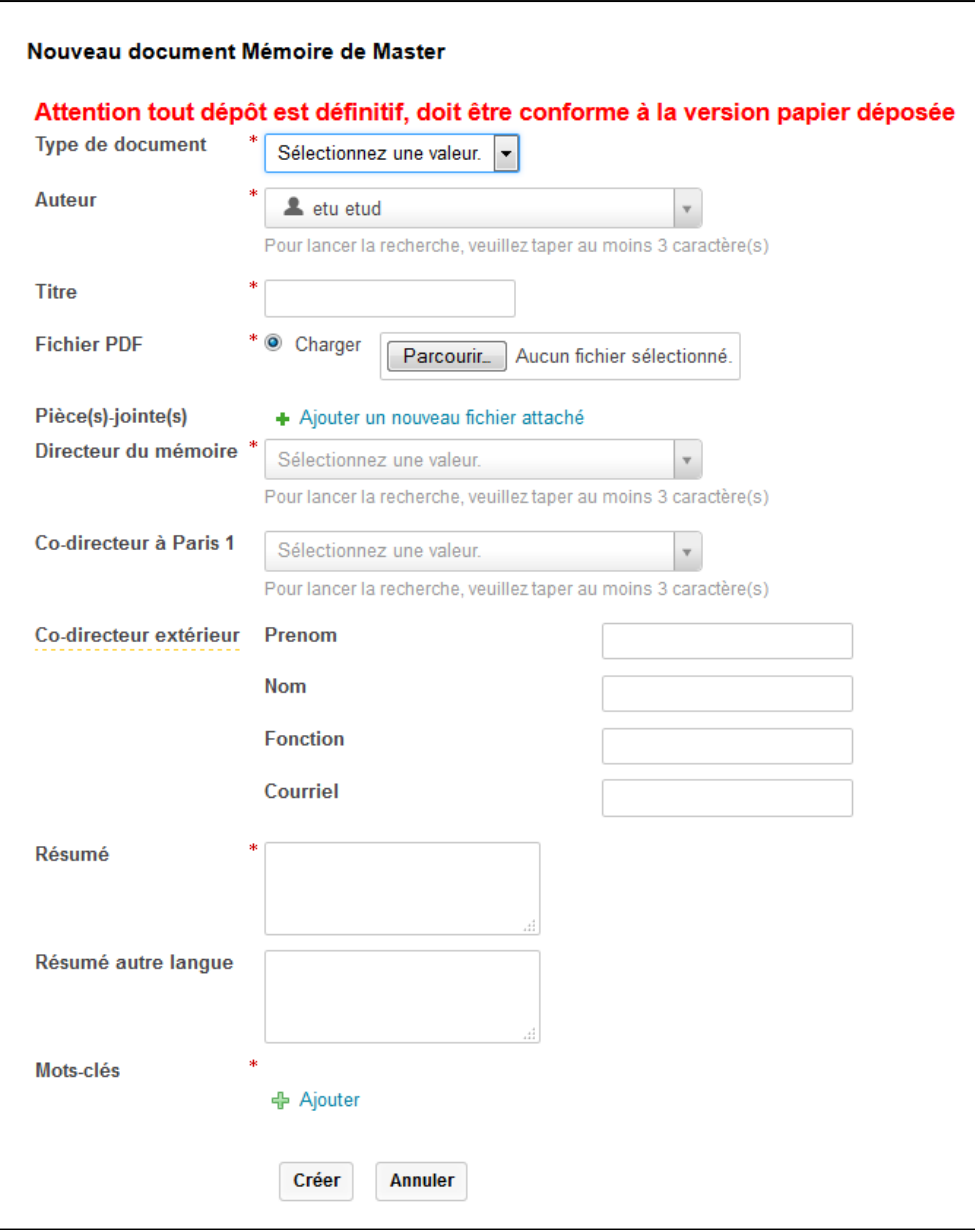

#### Remarques :

Le champ auteur sera complété automatiquement via votre authentification à l'ENT.

#### **Norme de nommage des fichiers à respecter :**

Fichier principale : Année NOMauteur 3ersLettresSignificativesDuTitre

Exemple : « 2012 DUBOIS Tit »

Annexe et/ou entretient : Année NomAuteur 3ersLettresSignificativesDuTitre Annexe01ou Entretien01...

Exemple : « 2012 DUBOIS Tit Annexe01 »

### V] Message de confirmation

<span id="page-4-0"></span>Un message de confirmation de votre dépôt est envoyé sur votre messagerie Paris 1. Il contiendra **deux liens :** 

 Le premier vous permet d'imprimer l'autorisation de diffusion qui sera **à compléter** et à remettre à votre secrétariat.

<https://www.univ-paris1.fr/bibliotheques/nos-services/deposer-un-memoire/>

 Le second concerne la charte de dépôt des mémoires précisant les modalités du dépôt et de la diffusion.

<https://www.univ-paris1.fr/bibliotheques/nos-services/deposer-un-memoire/>

<span id="page-4-1"></span>Un message sera aussi envoyé à votre directeur sur sa messagerie Paris 1.

# Conclusion

Pour toutes questions et / ou remarques, veuillez contacter [memoiresSCD@univ-paris1.fr](mailto:memoiresSCD@univ-paris1.fr)